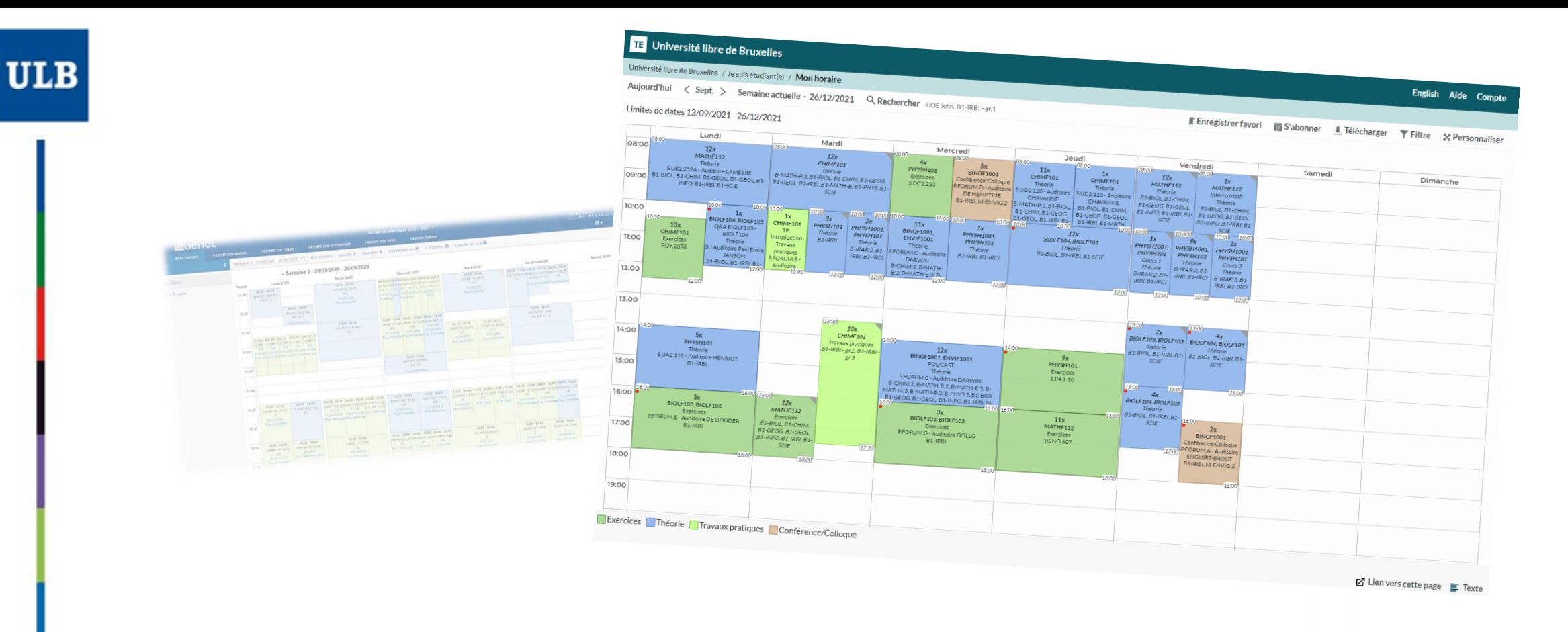

## **HORAIRES ULB**

Tutoriel d'utilisation du nouveau site de publication des horaires, à destination des enseignant(e)s.

## Une adresse principale :<ulb.be/horaires>

### Vous y trouverez :

- Des liens vers vos horaires
	- Sur GeHol pour les examens 2020-2021.
	- Sur Horaires ULB pour tous les horaires dès le Q1 2021-2022.
- Des tutoriels pour prendre en main ce nouvel outil
- Un lien vers la Foire aux Questions
- D'autres ressources utiles

### Pour consulter vos horaires :

- Si vous connaissez votre [ULBID](https://support.ulb.be/web/support/-/qu-est-ce-que-l-ulbid-/1.8?redirect=%2Fweb%2Fsupport%2Fsearch%3Fp_p_id%3Dulb_search_web_portlet_SearchPortlet_INSTANCE_7mzUg7M3KWik%26p_p_lifecycle%3D2%26p_p_state%3Dnormal%26p_p_mode%3Dview%26p_p_cacheability%3DcacheLevelPage%26_ulb_search_web_portlet_SearchPortlet_INSTANCE_7mzUg7M3KWik_searchPages%3Dtrue%26_ulb_search_web_portlet_SearchPortlet_INSTANCE_7mzUg7M3KWik_keywords%3Dest%252520ce%252520ulbid%26_ulb_search_web_portlet_SearchPortlet_INSTANCE_7mzUg7M3KWik_searchDocuments%3Dtrue%26_ulb_search_web_portlet_SearchPortlet_INSTANCE_7mzUg7M3KWik_searchSupportArticles%3Dtrue) et votre mot de passe :
	- Cliquez sur  $\rightarrow$  Je suis enseignant.e  $\boxtimes$
- Si vous n'avez pas encore d'identité numérique à l'ULB :
	- Cliquez sur  $\rightarrow$  Je n'ai pas encore d'ULBID  $\oslash$ 
		- Pas de connexion requise
		- Informations limitées

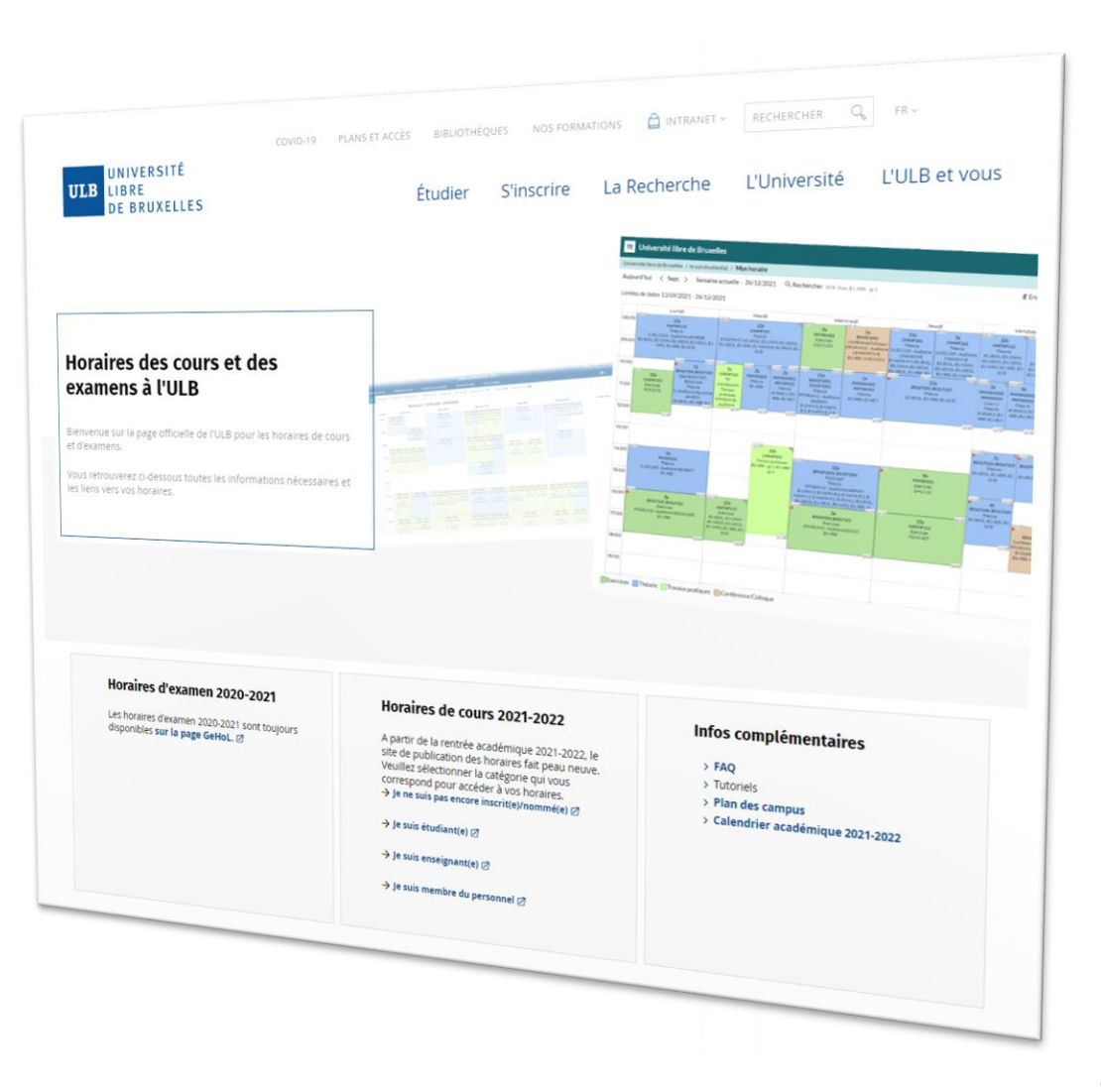

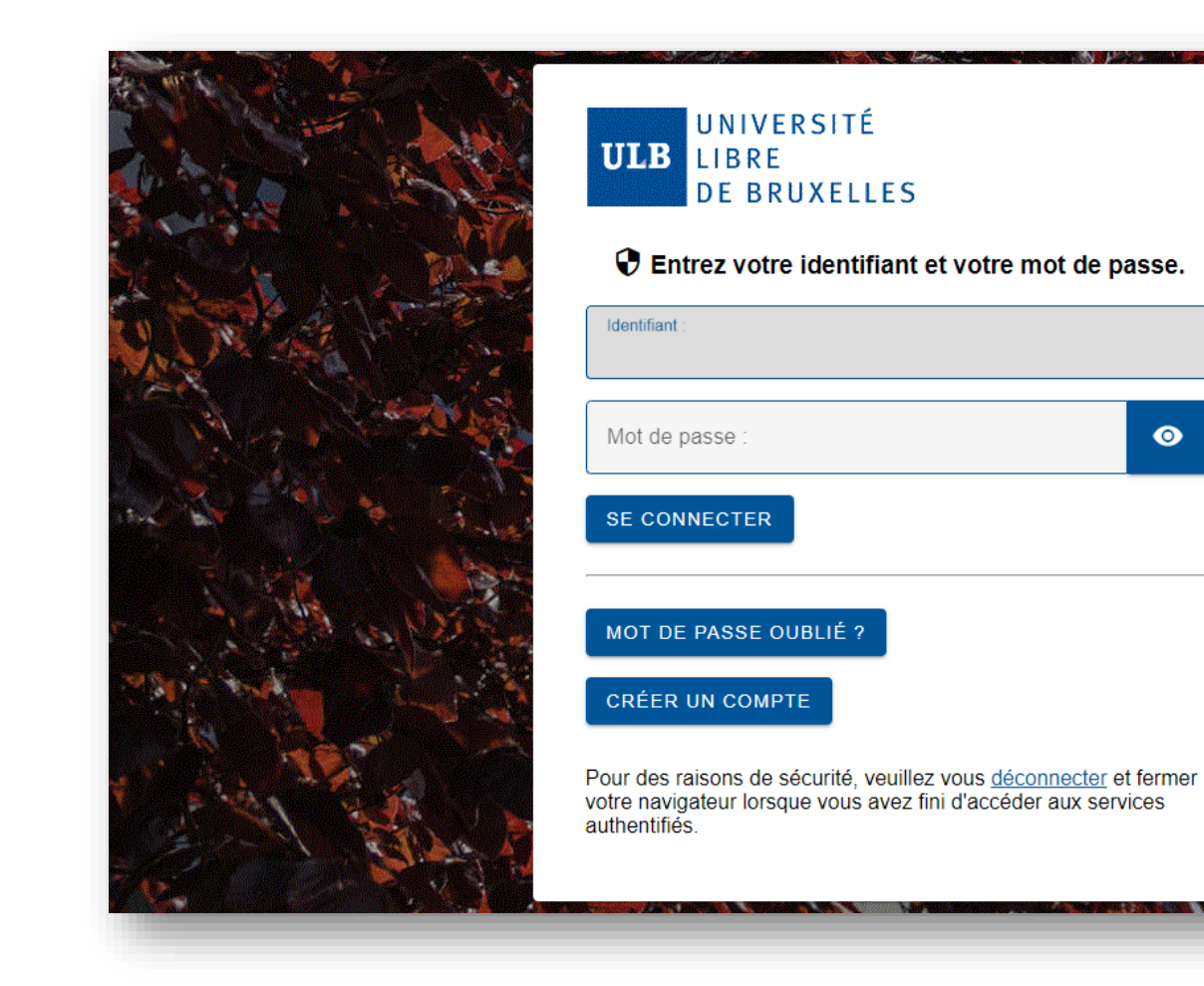

Connectez-vous à l'aide de votre [ULBID](https://support.ulb.be/web/support/-/qu-est-ce-que-l-ulbid-/1.8?redirect=%2Fweb%2Fsupport%2Fsearch%3Fp_p_id%3Dulb_search_web_portlet_SearchPortlet_INSTANCE_7mzUg7M3KWik%26p_p_lifecycle%3D2%26p_p_state%3Dnormal%26p_p_mode%3Dview%26p_p_cacheability%3DcacheLevelPage%26_ulb_search_web_portlet_SearchPortlet_INSTANCE_7mzUg7M3KWik_searchPages%3Dtrue%26_ulb_search_web_portlet_SearchPortlet_INSTANCE_7mzUg7M3KWik_keywords%3Dest%252520ce%252520ulbid%26_ulb_search_web_portlet_SearchPortlet_INSTANCE_7mzUg7M3KWik_searchDocuments%3Dtrue%26_ulb_search_web_portlet_SearchPortlet_INSTANCE_7mzUg7M3KWik_searchSupportArticles%3Dtrue) et du mot de passe associé.

# Modes d'affichage des horaires

Vous pouvez choisir votre point de vue pour consulter les horaires :

### • Mon horaire

- Affichera directement les réservations associées à votre ULBID
- Horaire par cours
	- Ou par Unité d'Enseignement pour être exact.
- Horaire par enseignant(e)
	- Si un.e enseignant.e n'est pas trouvable dans la liste, c'est qu'à ce stade aucun horaire ne lui est relié dans l'outil. Est-il/elle bien présent(e) dans Banner?
- Horaire par assistant(e)
	- Seul(e)s les assistant(e)s dont l'encodage a été expressément demandé par les cellules horaires en faculté seront visibles dans cette liste.
- Horaire par niveau
	- Signifie « par bloc d'année » ou « par ensemble d'étudiants », ou encore « par année » comme on avait l'habitude de dire avant le décret Paysage.
	- Les niveaux permettent de choisir des blocs d'année et/ou des sousgroupes (par exemple, pour consulter les horaires d'un groupe de TP en particulier).

### **He Mon horaire**

Cet horaire tient compte des réservations liées à votre ULBID

### Horaire par cours

Consultez les horaires sur base d'un ou plusieurs mnémoniques de cours (UE)

### Horaire par enseignant(e)

Consultez les horaires sur base d'un(e) ou plusieurs enseignant(e)s

### Horaire par assistant(e)

Consultez les horaires d'un(e) ou de plusieurs assistant(e)s. (Liste et horaires dépendant des cellules horaires en faculté)

### Horaire par niveau

Consultez les horaires sur base d'un ou plusieurs bloc(s) d'année(s) d'études

#### Université libre de Bruxelles | TE |

Université libre de Bruxelles / Je suis étudiant(e) / Mon horaire

2 Aujourd'hui < 3 ppt. > Semaine act4:lle - 26/115:021 Q Rechocher DOE John, B17 \BI - gr.1 The Contemporal of the Contemporal of the Contemporal of the Contemporal of the Contemporal of the Contemporal of the Contemporal

#### Limites de dates 13/09/2021 - 26/12/2021

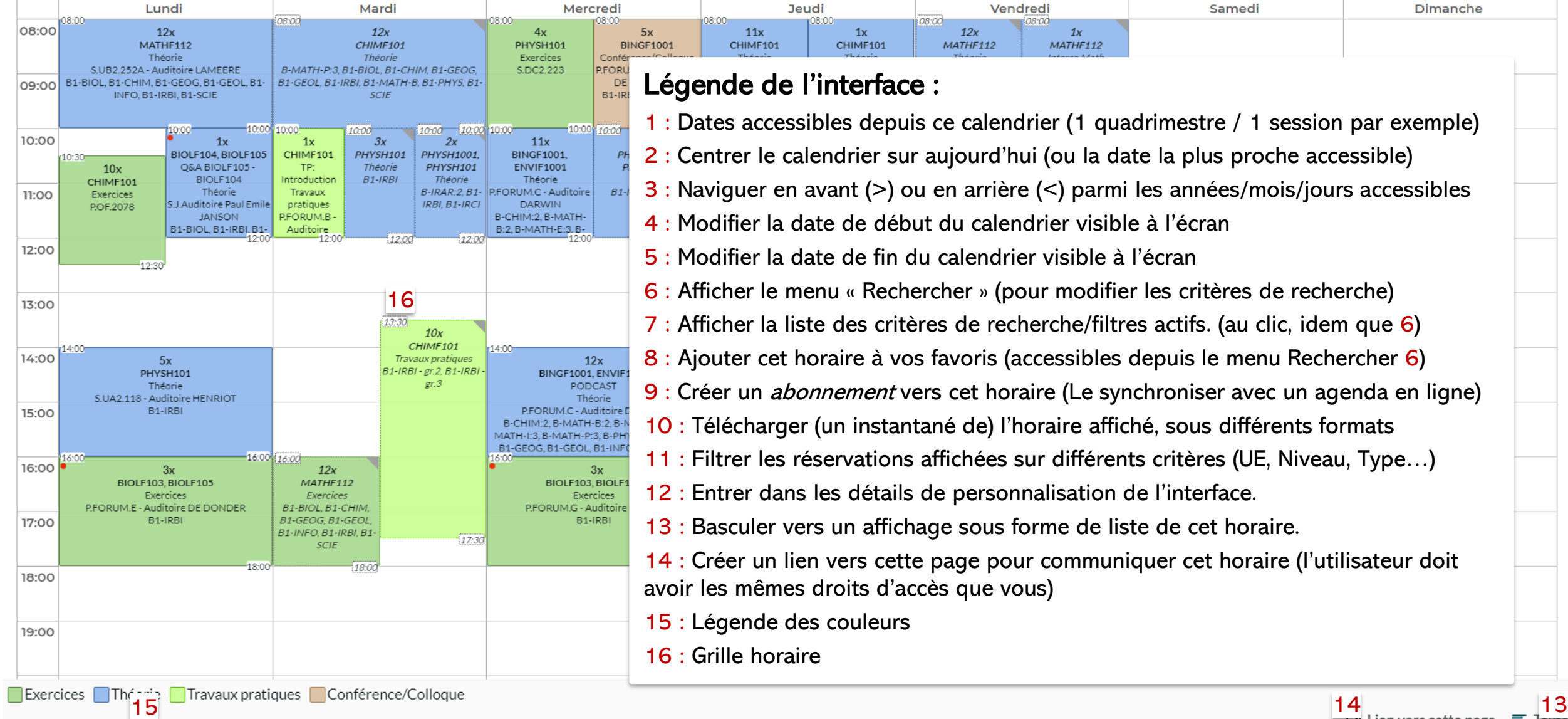

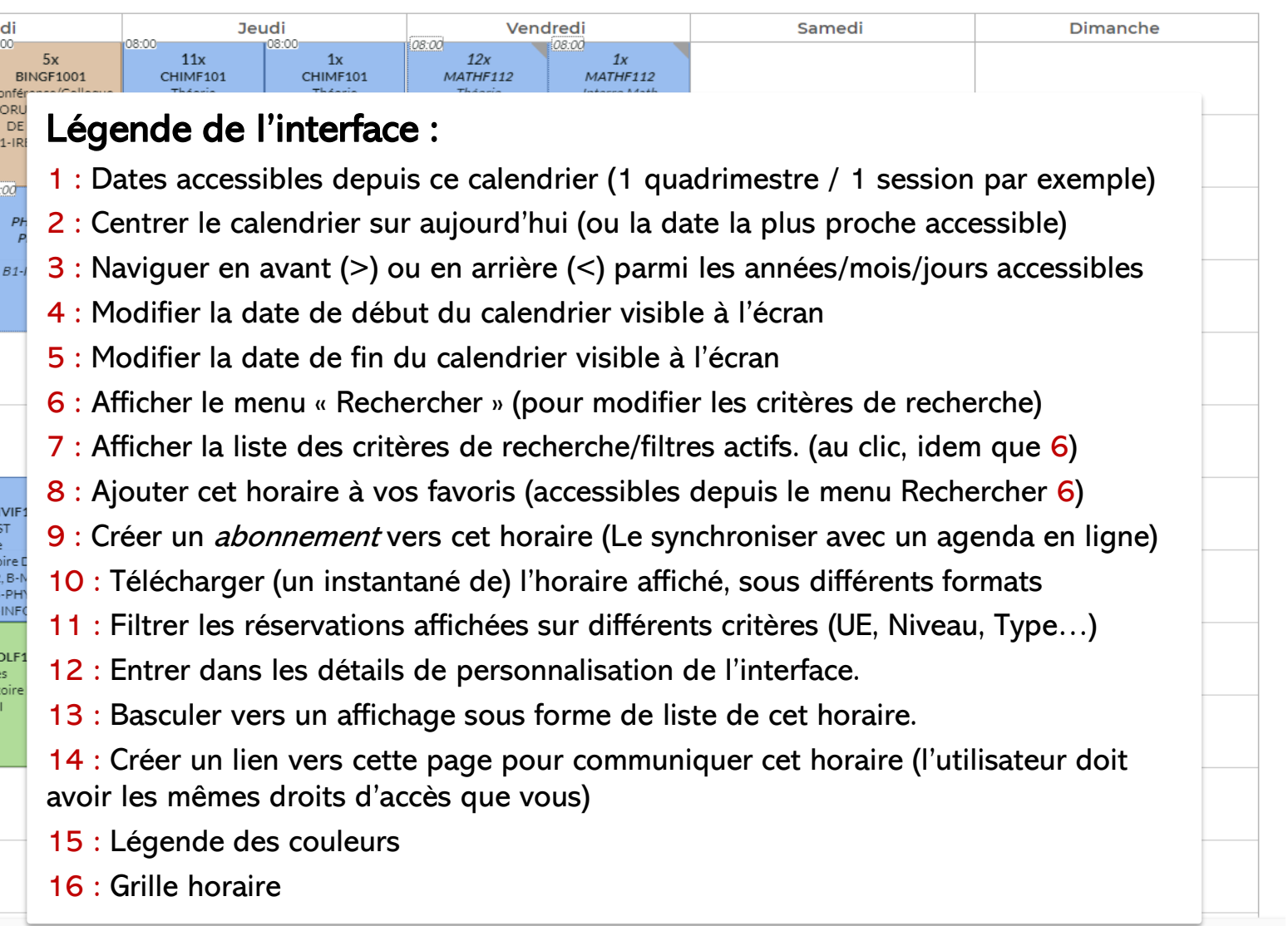

6

## Mon horaire

- Par défaut, dans « Mon horaire » **toutes les séances de toutes les UE auxquelles vous avez été relié par votre cellule horaire seront visibles à l'écran.**
- Vous ne verrez, par exemple, les séances d'exercices liée à vos UE que si la cellule horaire vous y a relié.
- Vous pouvez **filtrer** (masquer) certaines séances via le bouton « Filtre »  $(11)$ .
- Choisissez un critère de filtre (ici « Type de réservation ») et cochez le/les éléments que vous voulez conserver dans la liste déroulante. L'exemple de droite n'affichera que la **théorie** des **cours** sélectionnés.
- Validez le filtre en cliquant sur « Filtre ».
- Pour annuler un filtre et revenir à l'affichage d'origine, cliquez sur « Effacer filtre » en haut à droite du menu Filtre.

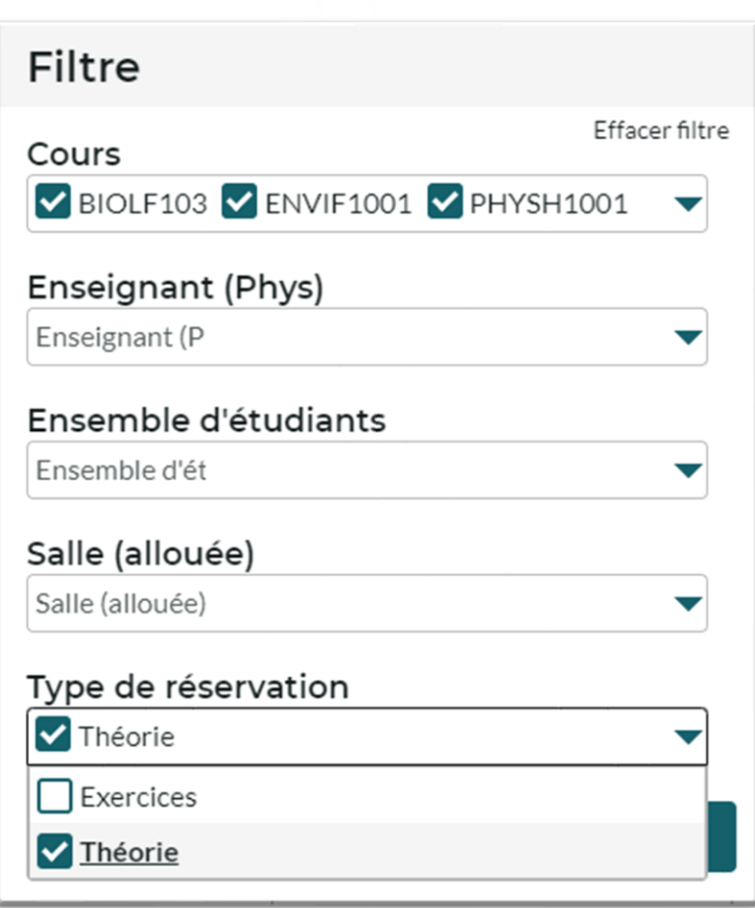

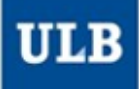

## Mon horaire

• Une fois votre horaire configuré, vous pouvez :

ULB

- L'enregistrer comme **favori** dans votre navigateur web.
- L'enregistrer comme « **favori** » (8) dans l'interface horaire
	- Vous pouvez retrouver vos favoris enregistrés en cliquant sur « **/ Mon horaire /** »
	- Vos favoris seront aussi par défaut visibles dans le menu « Rechercher » (6), au dessus de l'historique de recherche.
- Vous y « **Abonner** » (9) pour synchroniser cet horaire avec votre agenda en ligne.
	- Choisir la durée de l'abonnement : 2, 4 semaines ou toute la durée affichée.
	- Sur Outlook/Google etc., copiez le lien fourni, et collez-le à l'endroit prévu :
		- Dans Outlook : « Ouvrir un calendrier » / « à partir d'internet ».
		- Dans Google Agenda : « Autres agendas » / « à partir de l'URL ».
	- Sur Apple : cliquez sur le bouton « iPhone & iPad: Abonnement iCal » pour qu'il lance l'application correspondante automatiquement.

#### **TE** Université libre de Bruxelles

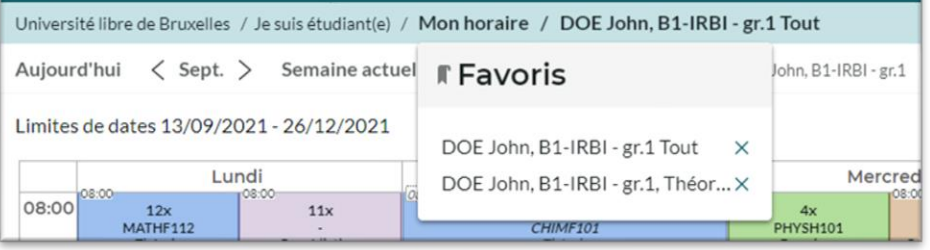

### **Favoris** DOE John, B1-IRBI - gr.1 Tout DOE John, B1-IRBI - gr.1, Théorie Historique **DOE Jhon** DOE Jhon, +, B1-IRBI - gr.1

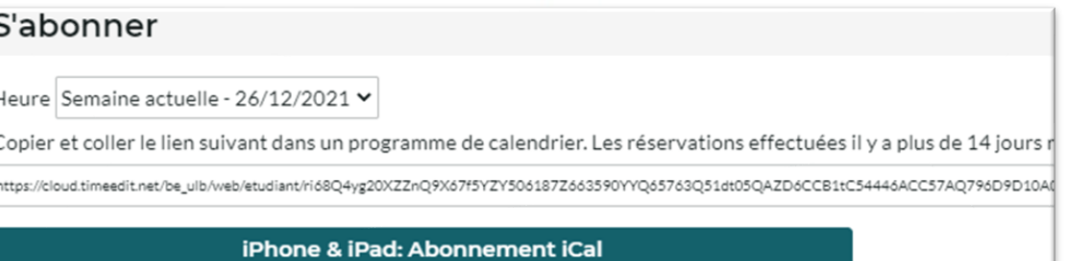

## Horaire par niveau

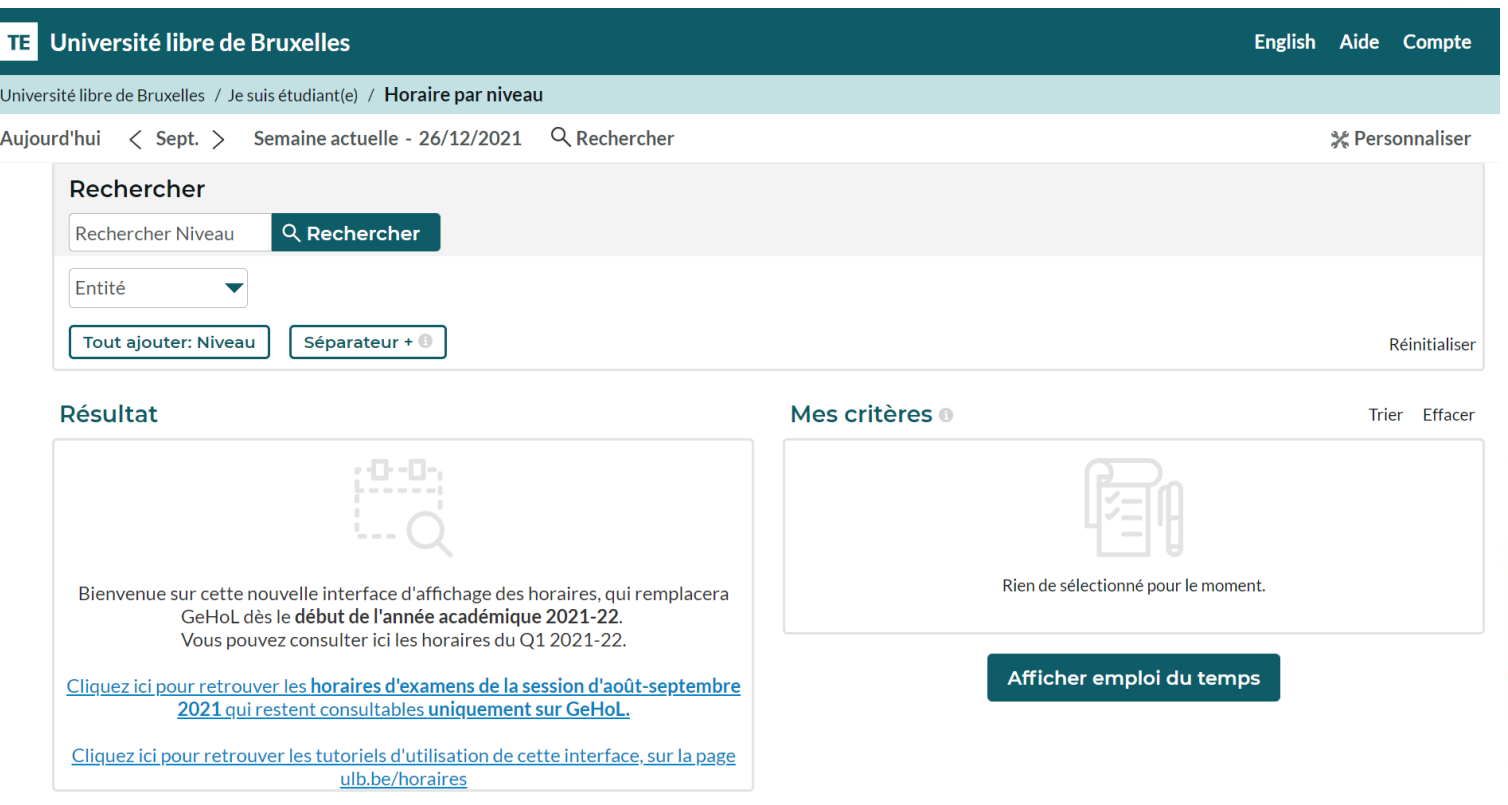

En mode d'affichage "Horaire par niveau", le menu Rechercher (6) s'ouvre par défaut, pour vous permettre de sélectionner les ensembles d'étudiants dont vous voulez consulter l'horaire.

## Horaire par niveau

- Entrez un ou plusieurs mots clé du niveau recherché en cliquant sur « Rechercher niveau ».
- Les niveaux correspondants s'affichent au fur et à mesure dans la liste « Résultat ».

**ULB** 

- Vous pouvez aussi filtrer le résultat sur base de l'Entité (la Faculté, l'Ecole, l'Institut… dispensant la formation).
- Cliquez sur le(s) niveau(x) choisi(s) dans la liste « Résultat » pour les faire passer dans la liste « Mes critères ».
- Puis cliquez sur « Afficher l'emploi du temps »

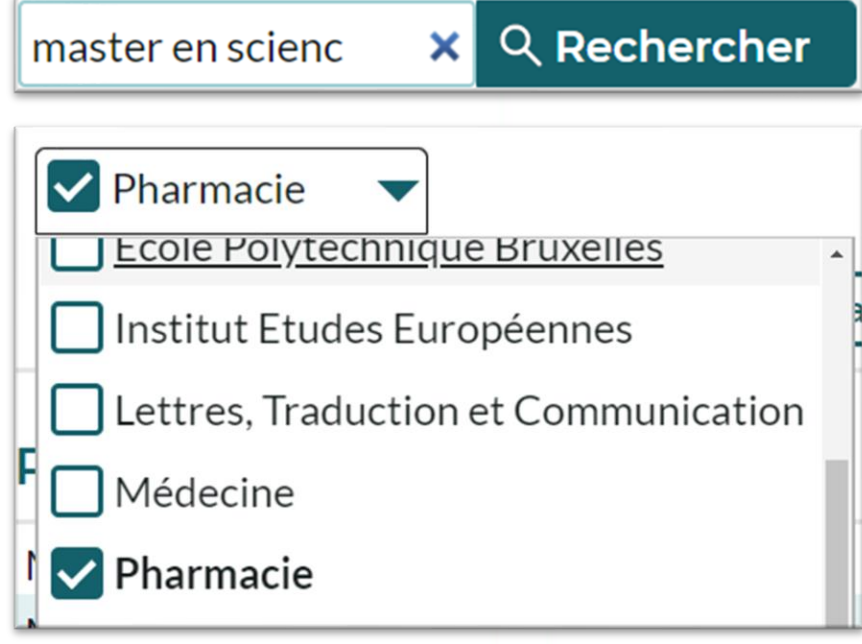

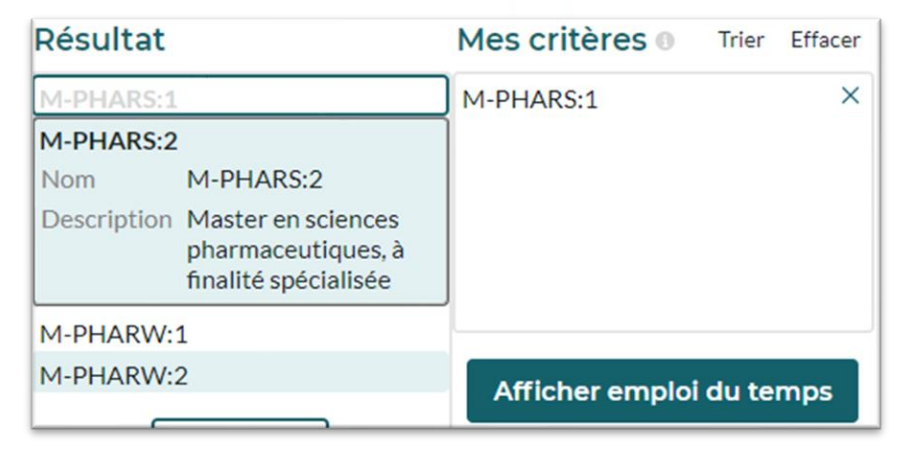

## Horaire par enseignant(e)

**ULB** 

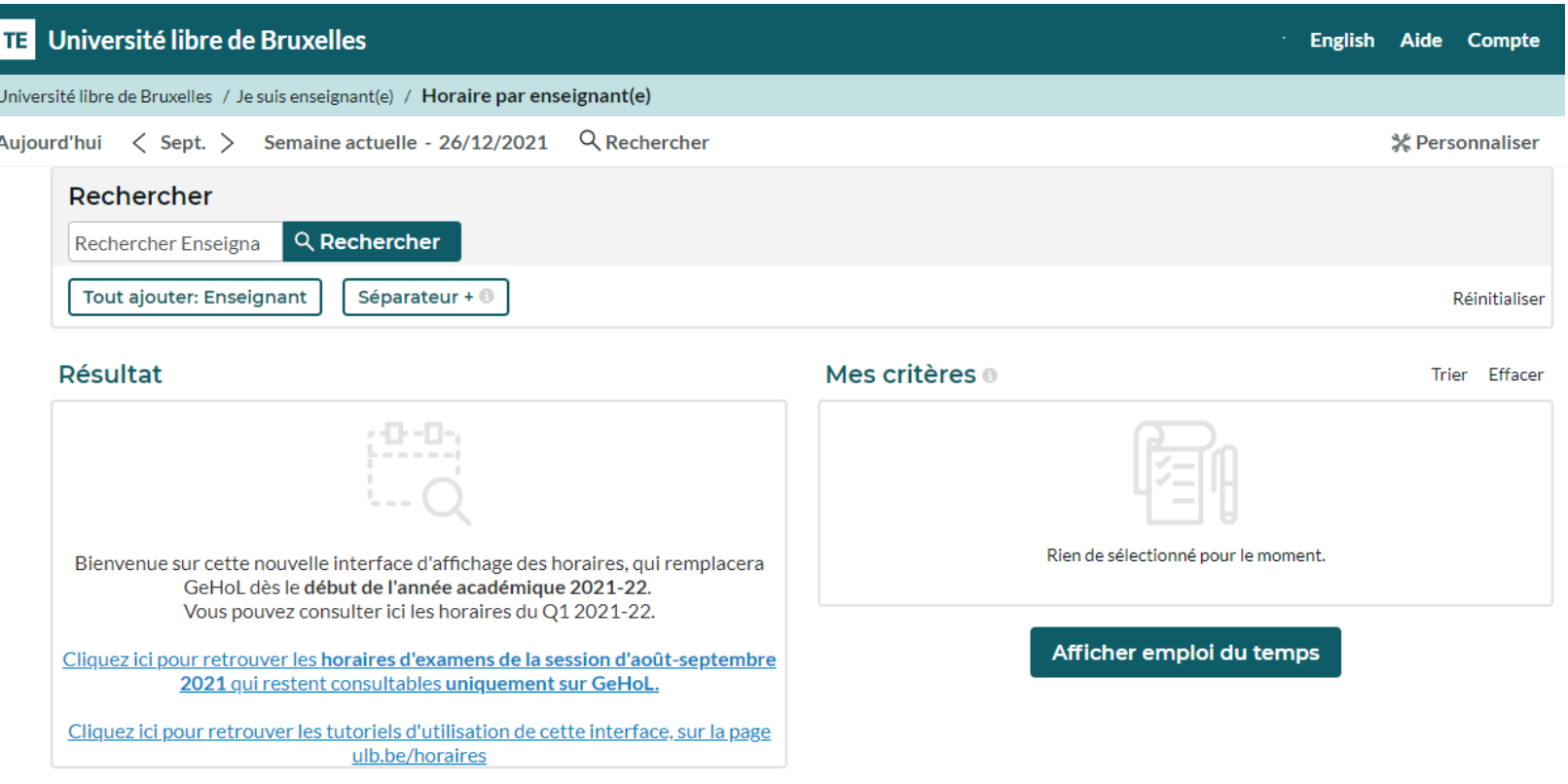

Le mode d'affichage "Horaire par enseignant(e)", fonctionne de la même manière que le mode "Horaire par niveau" mais sans proposer de filtre dans le menu Rechercher (6).

## Horaire par assistant(e)

**ULB** 

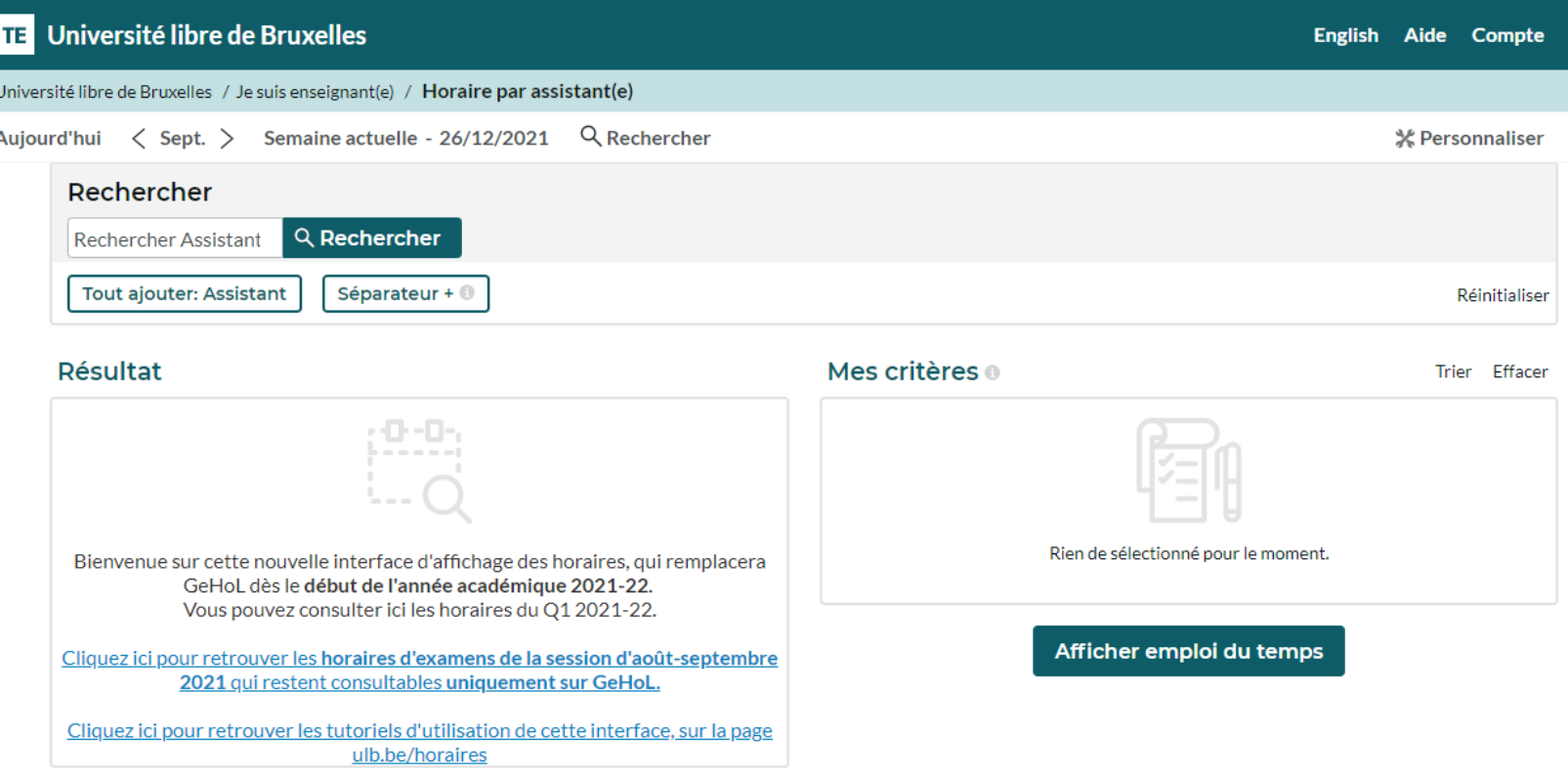

Le mode d'affichage "Horaire par assistant(e)", fonctionne de la même manière que le mode "Horaire par Enseignant(e), mais ne contient que les assistant(e)s ayant été renseigné(e)s par les cellules horaires facultaires.

## Horaire par cours

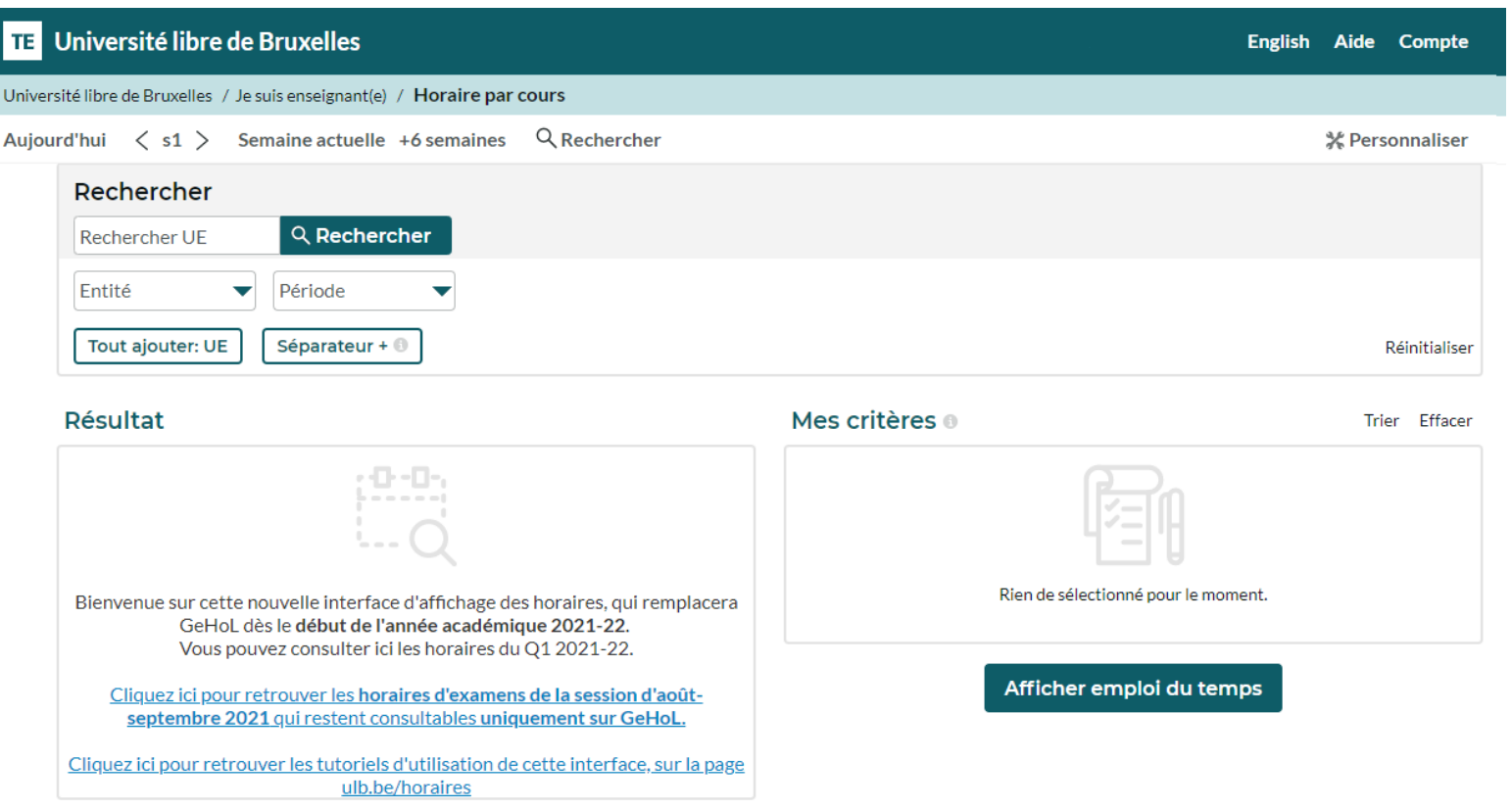

Le mode d'affichage "Horaire par cours", fonctionne de la même manière que le mode "Horaire par niveau", en permettant de filtrer par Entité (Faculté/Ecole/Institut/etc) et par période (quadrimestre).

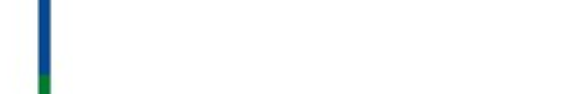

**ULB** 

### Retrouvez d'autres aides et tutoriels sur la page dédiée : <https://www.ulb.be/fr/horaires/tutos>